# **sh=makes**

#### **Make your first sticker**

Nuria Robles | Poderosas

2021

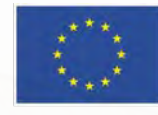

This project has received funding from the European Union's Horizon 2020 research and innovation programme under grant agreement No 101006203.

### **Make your first sticker**

Trace bitmap + vinyl

How to trace a personal drawing or a silhouette from internet and get a customized sticker

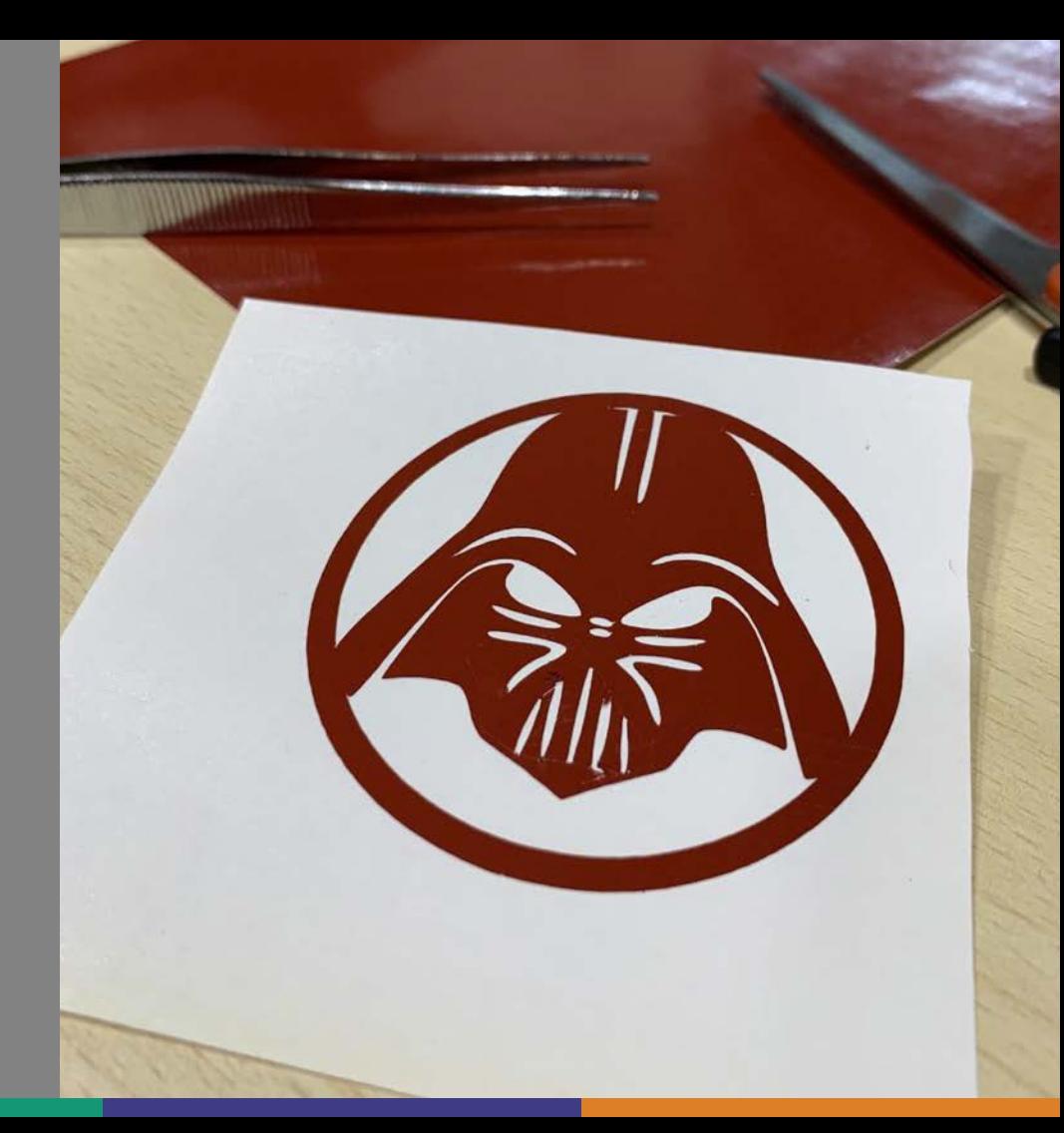

### **What are we learning today?**

Trace bitmap + vinyl

We will learn how to trace a personal drawing or a silhouette from internet and get a customized sticker

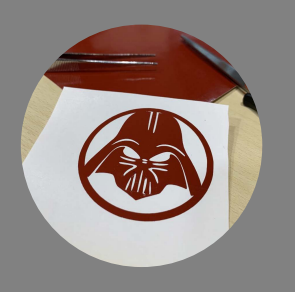

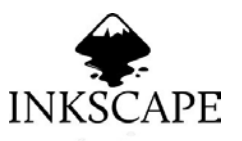

How to use Inkscape to vectorize a silhouette

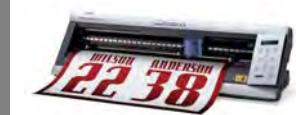

How the vinyl cutter works and how to peel off the vinyl sticker

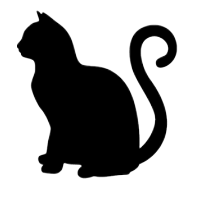

How to peel off the cut vinyl to get our sticker

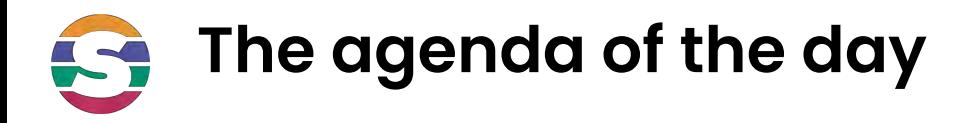

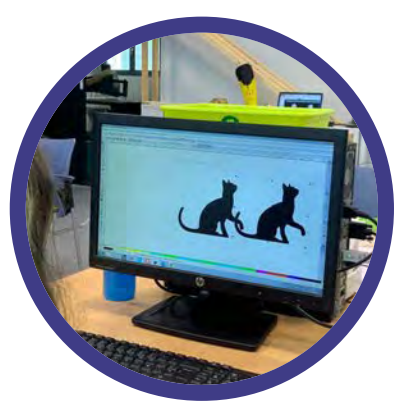

Vectorizing a first pre-selected image

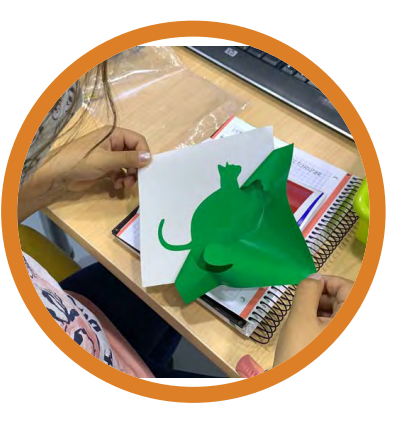

Preparing the file for the vinyl cutter to make the sticker.

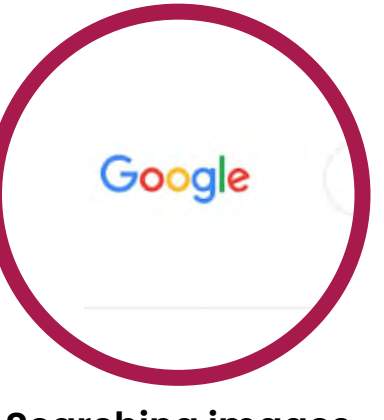

**Vectorize 1 Vinyl cutting Searching images**

How to find the image we want to vectorize on the internet

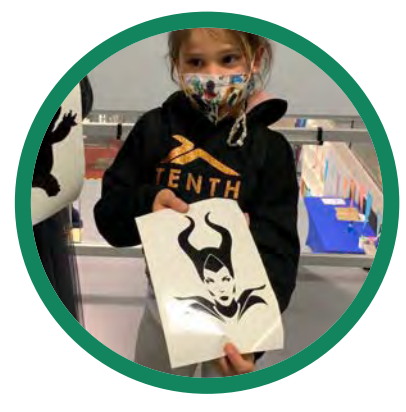

**Vectorize 2**

Vectorizing the image from the internet and s make your customized sticker

### **Make your first sticker**

#### Trace bitmap + vinyl

Vectorize an image is transforming pixels (points) into vectors (lines).

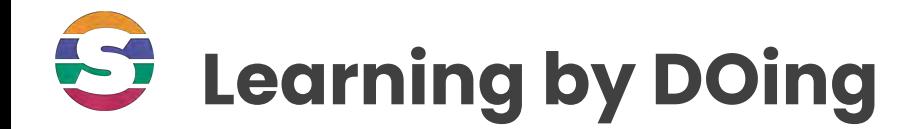

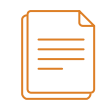

## **We will draw an object with a single TRACE.**

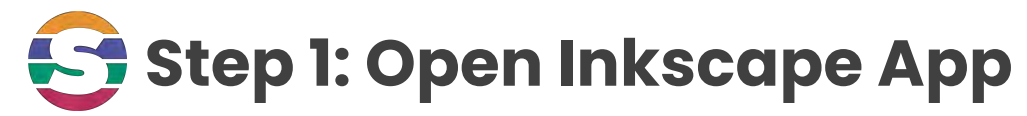

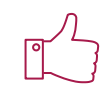

#### Task Bar > Inkscape

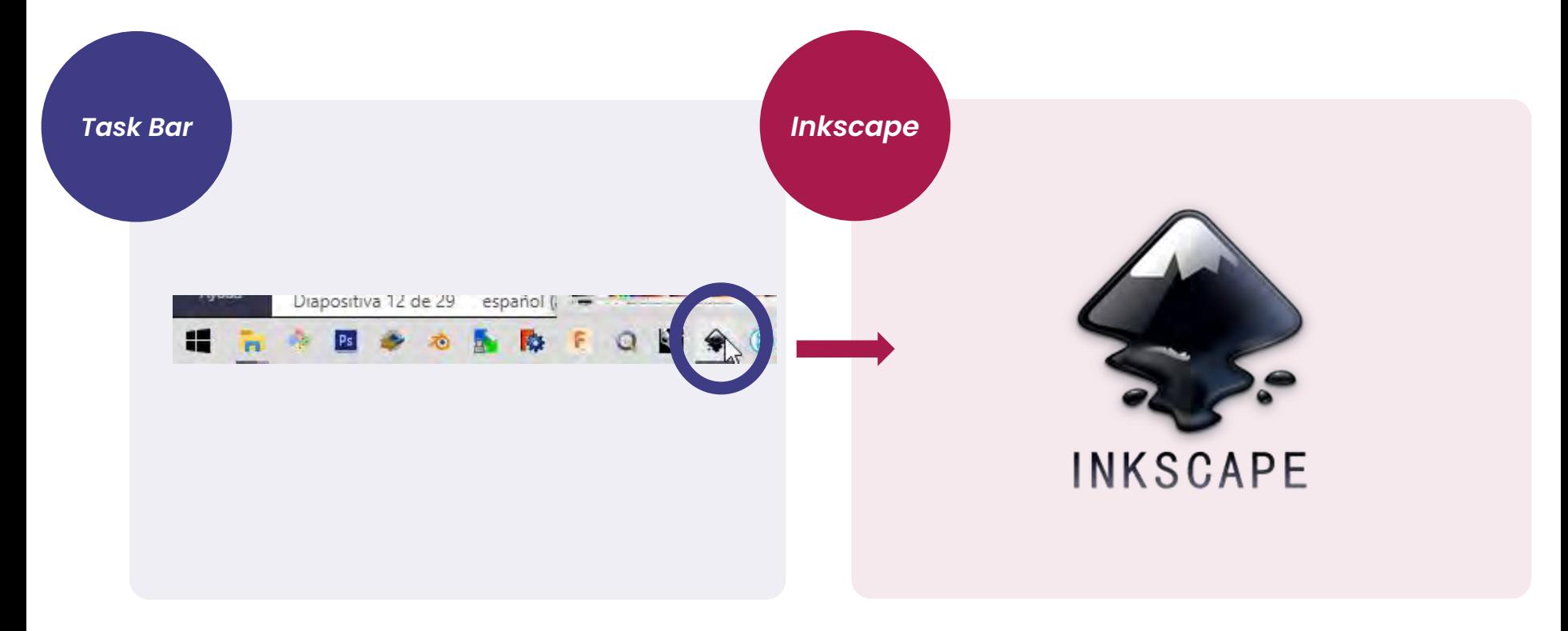

### **Step 2: Customize Inkscape App**

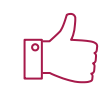

#### Menu > Edit > Preferences > Interface

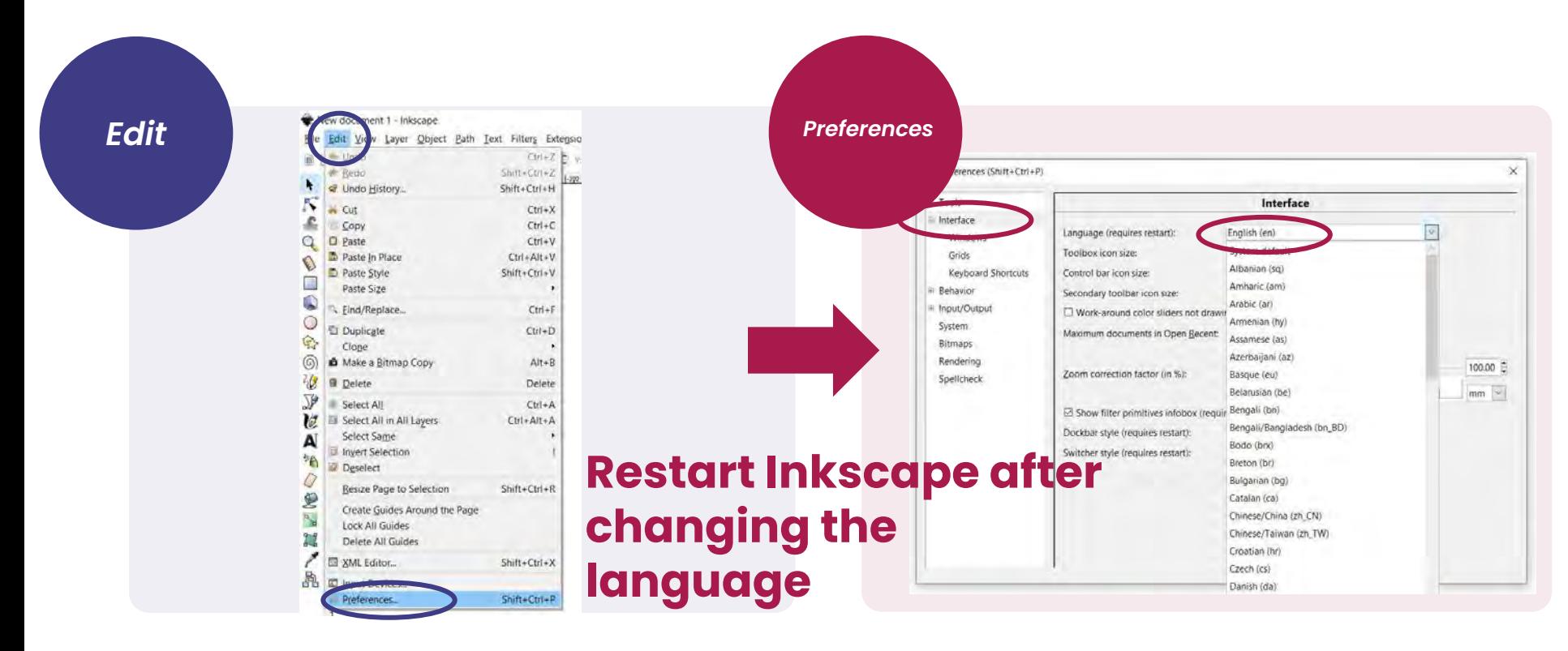

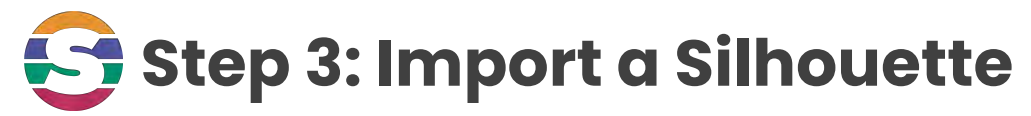

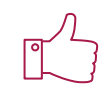

#### Menu > File > Import

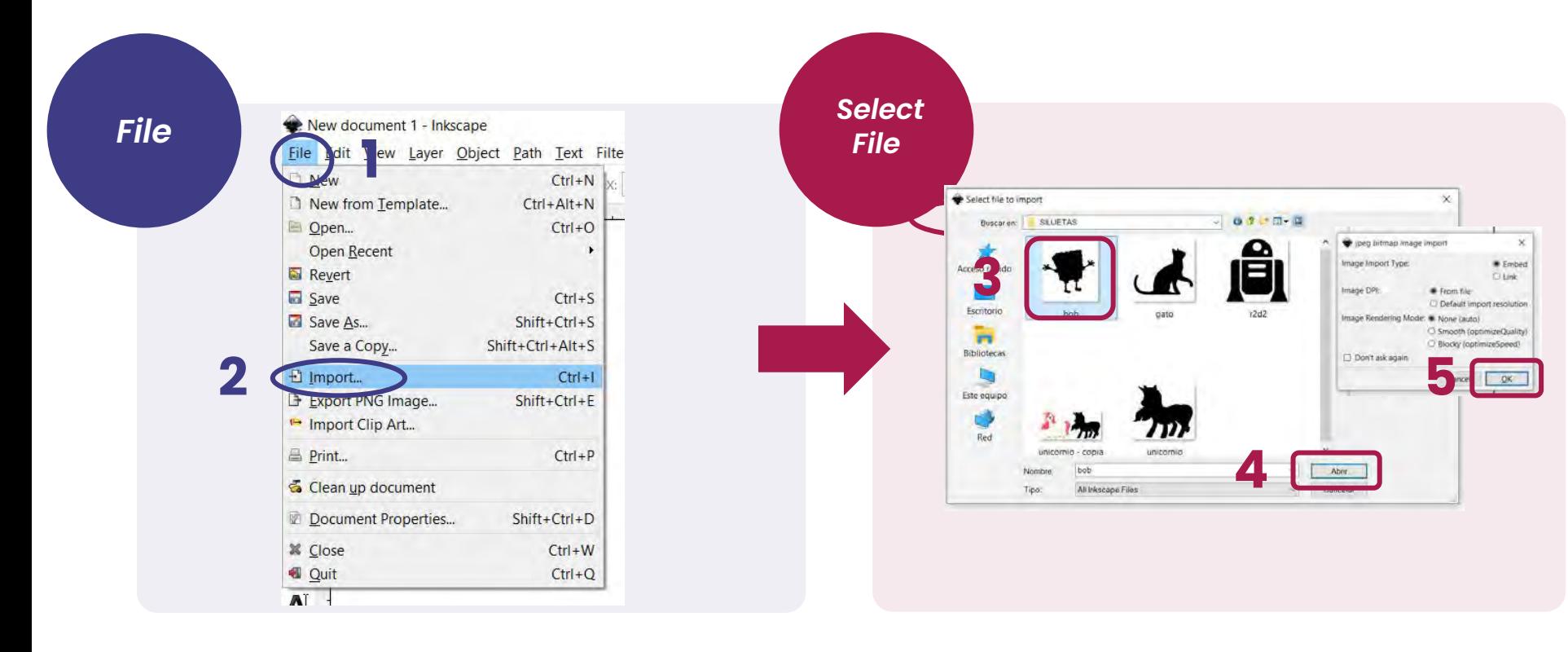

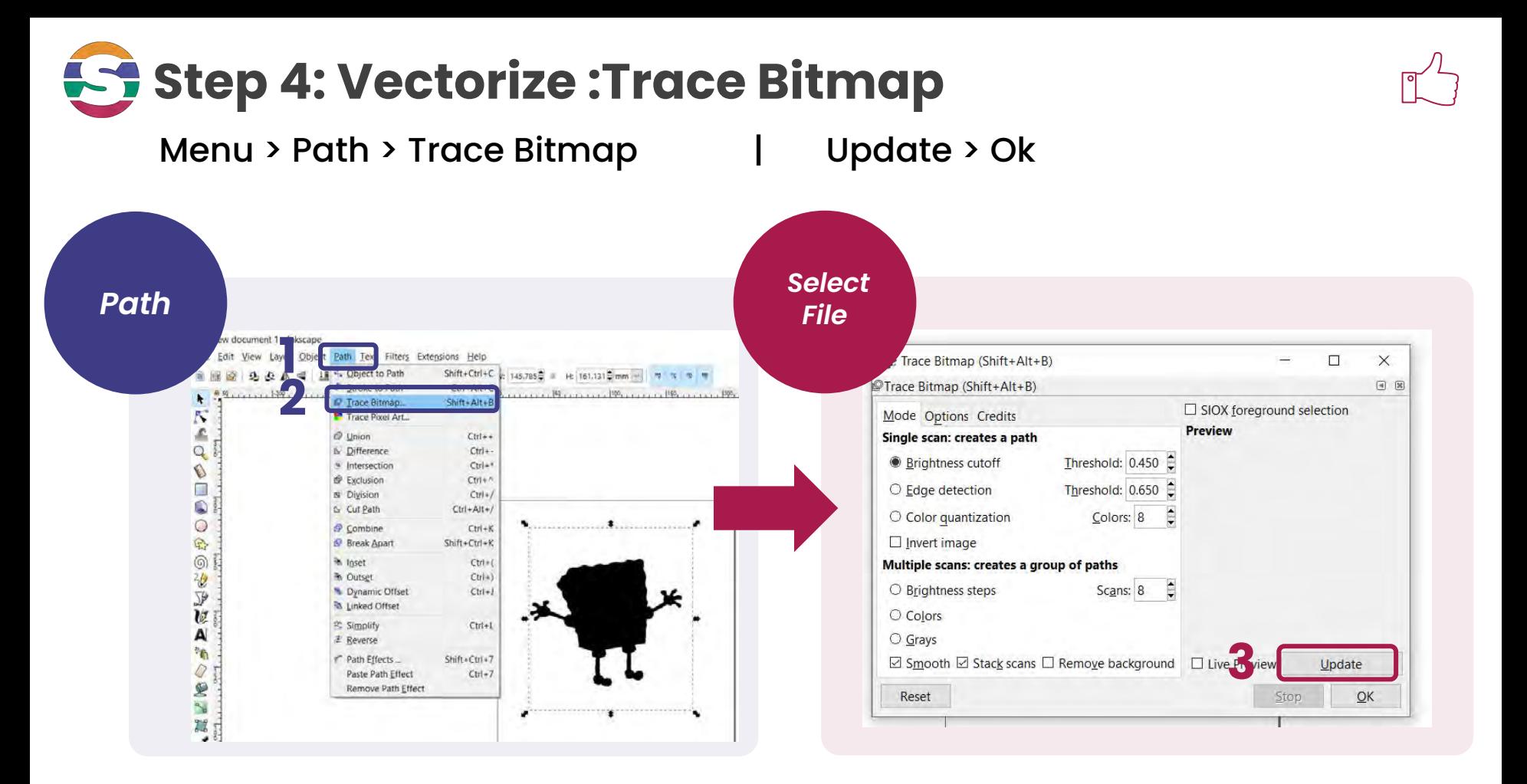

### **Two images: Click and drag**

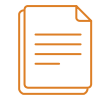

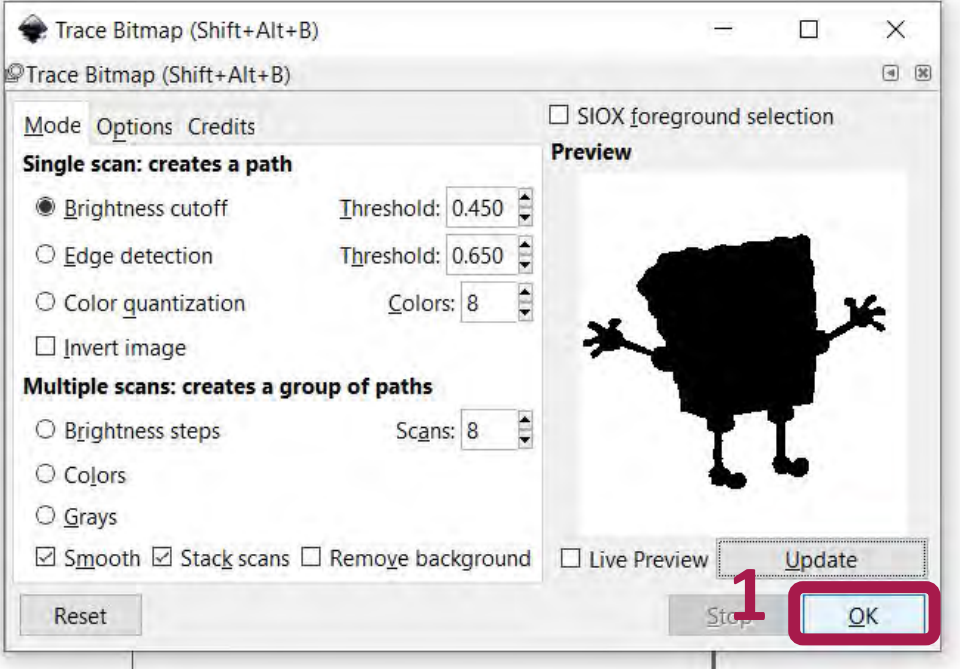

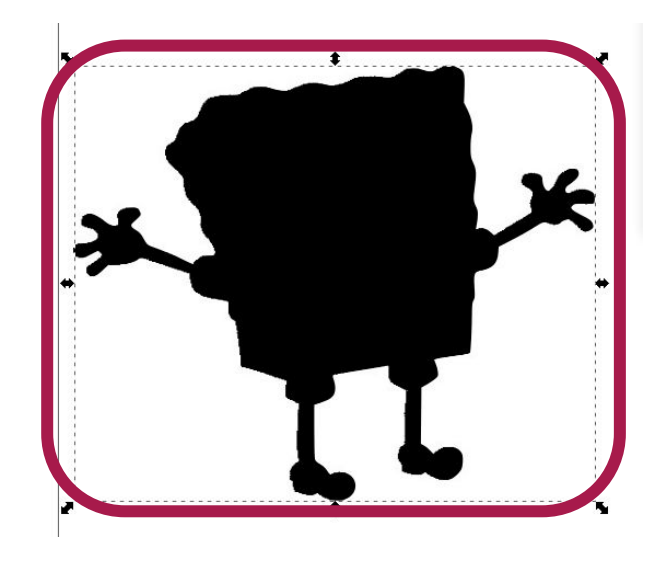

Separate the image from the vector by dragging the silhouette.

**2 Click and drag**.

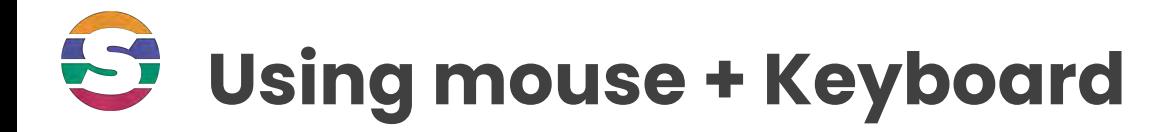

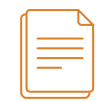

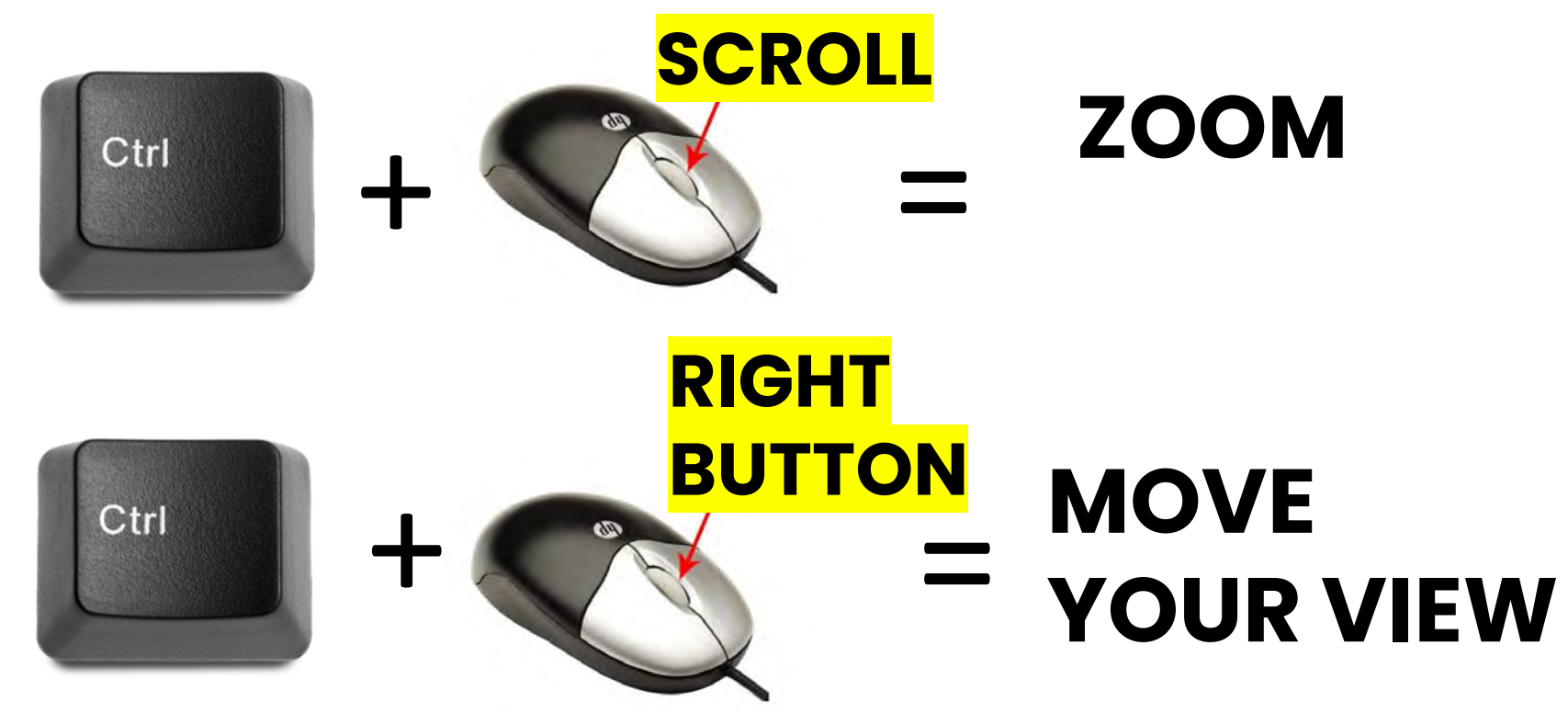

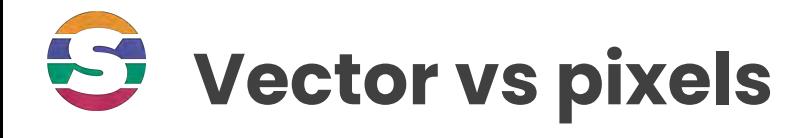

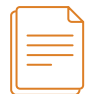

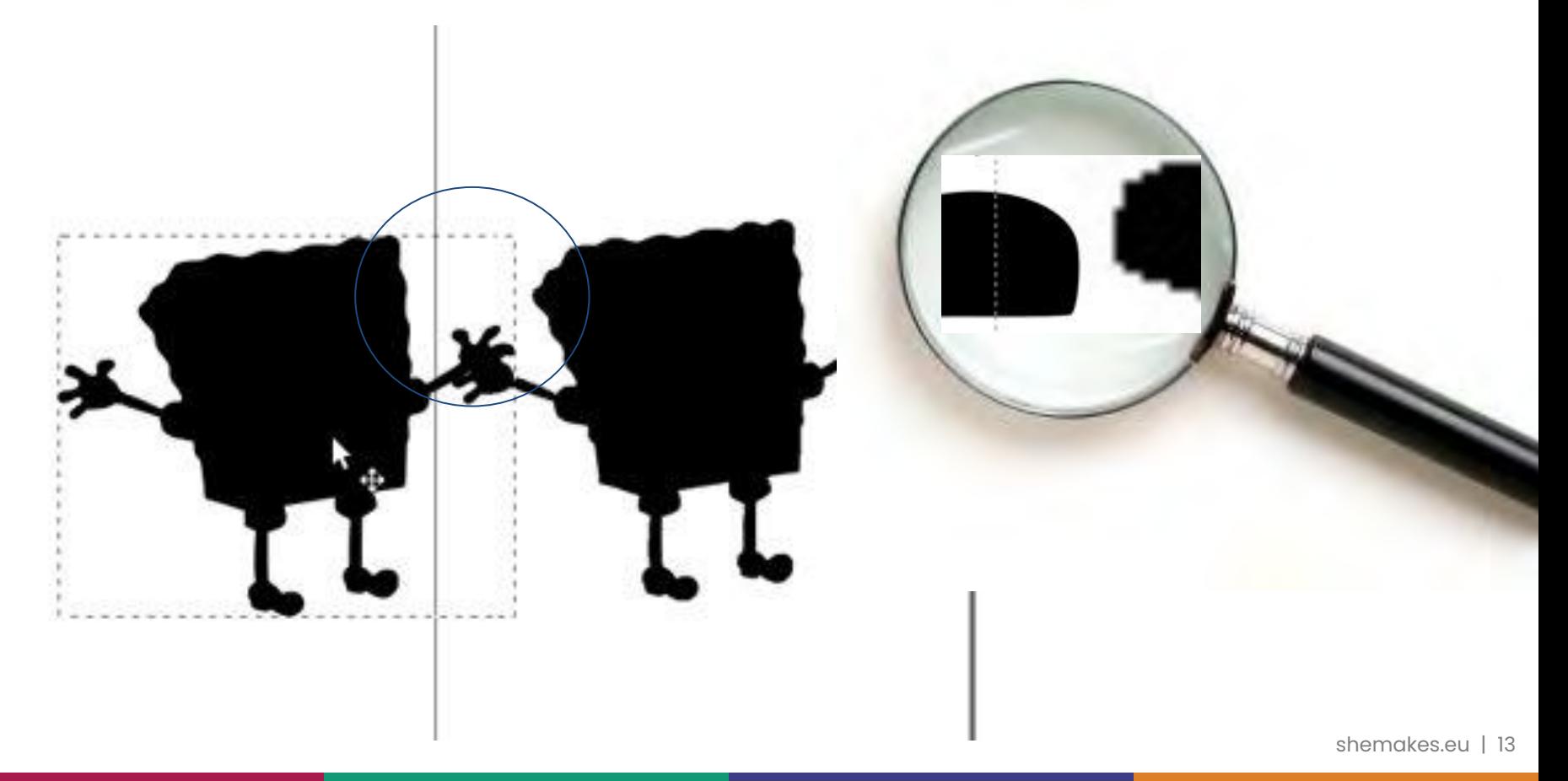

### **Delete the pixelated image**

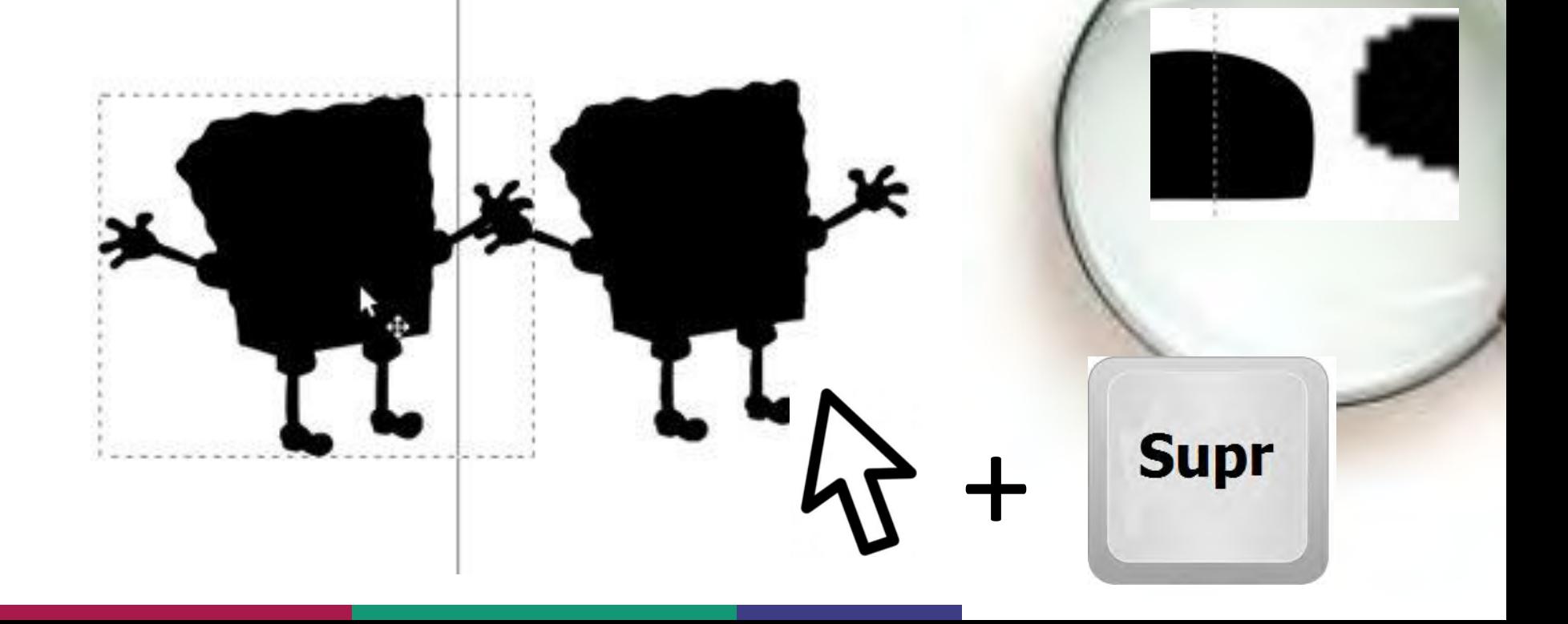

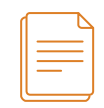

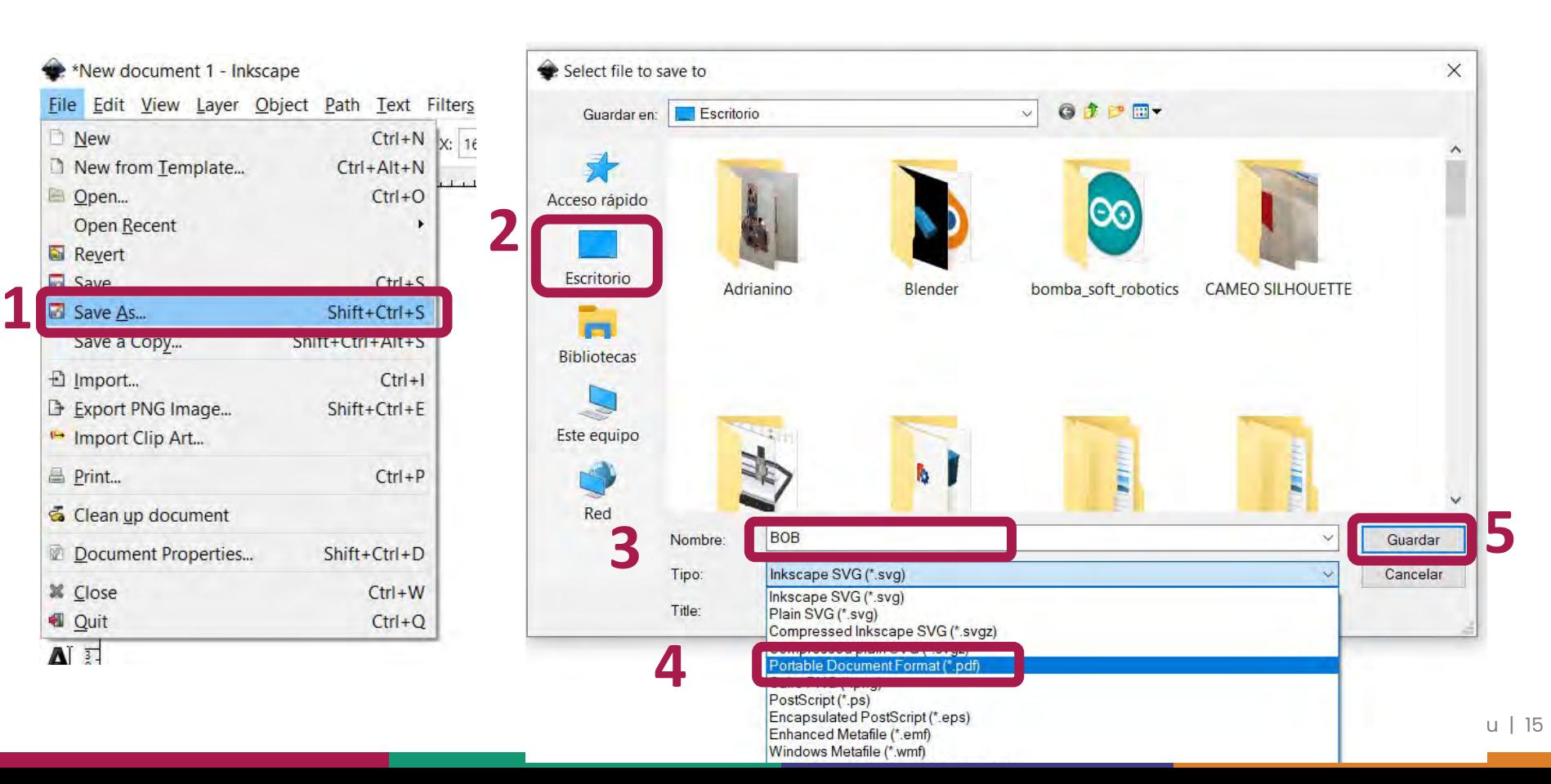

## Send to the vinyl cutter

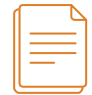

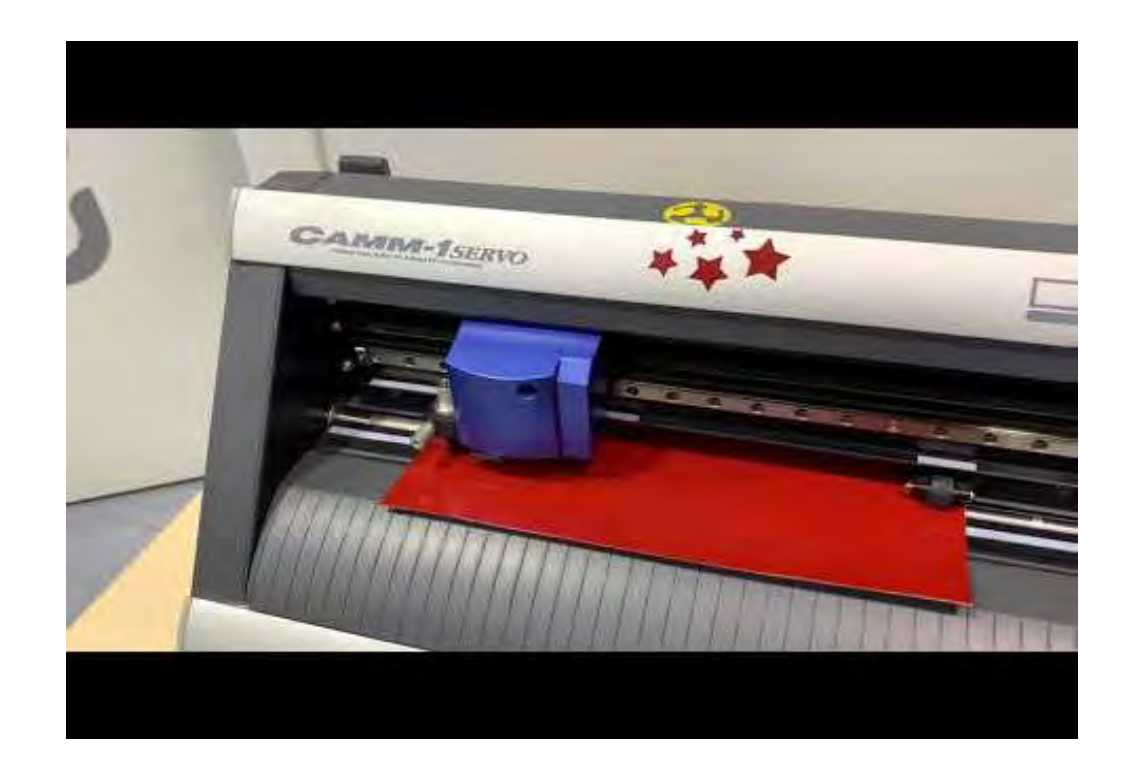

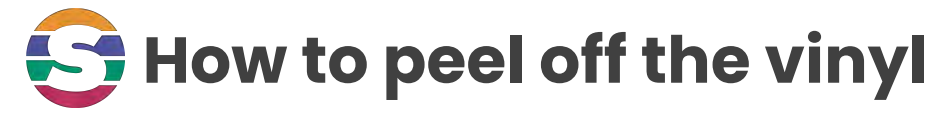

#### Start from Outside to the center

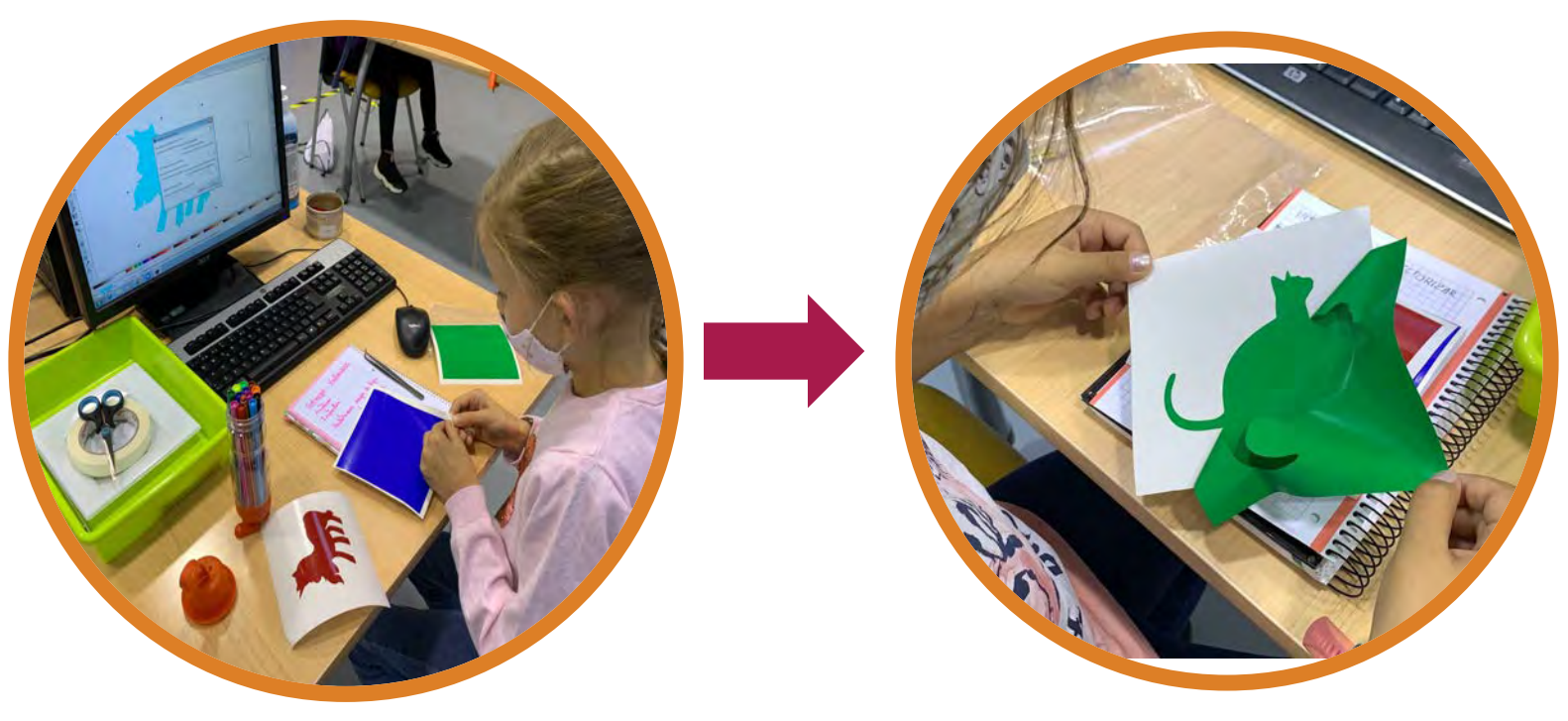

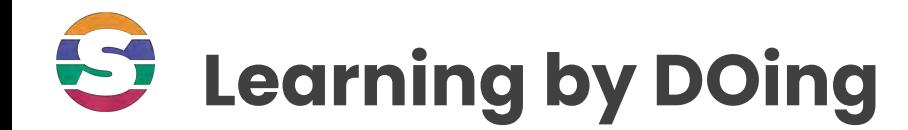

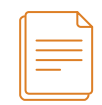

## **Now that you've come this far, it's your turn..**

**Repeat the process with another image**

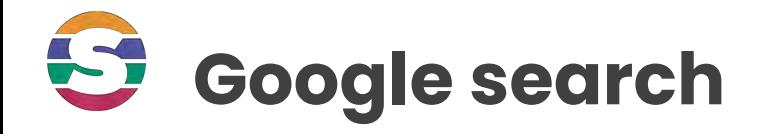

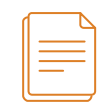

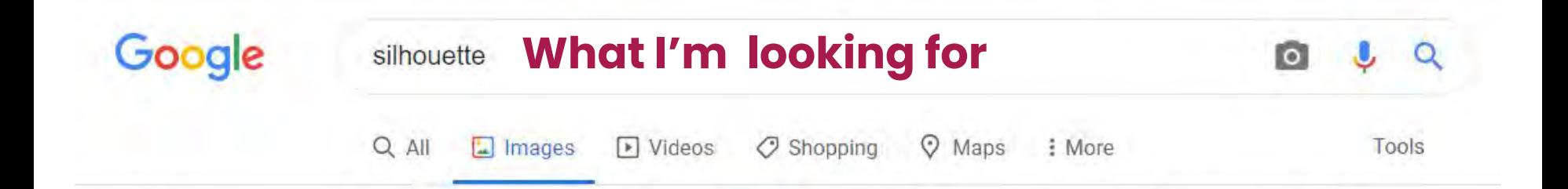

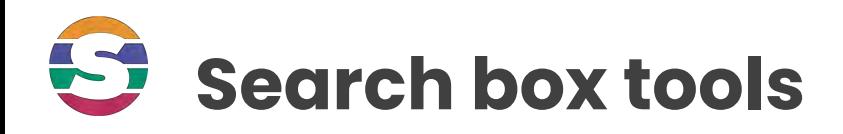

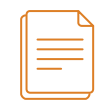

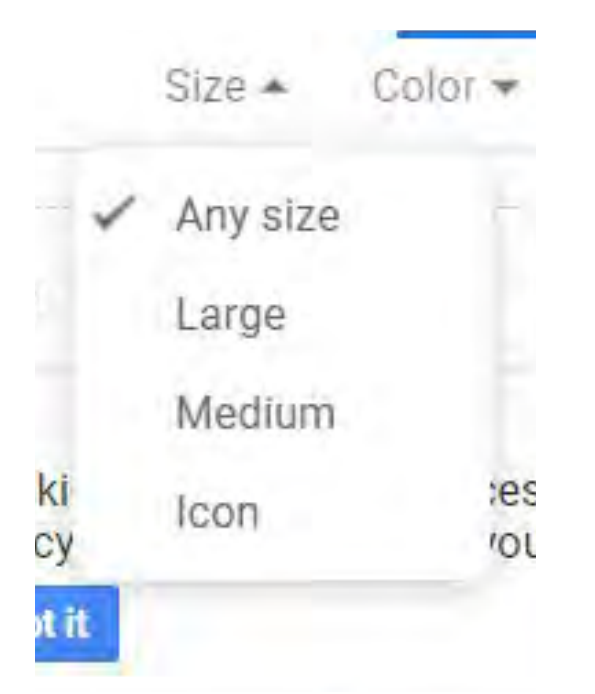

Type  $\star$ Th  $Color -$ Any color

е

- Black and white
- Transparent

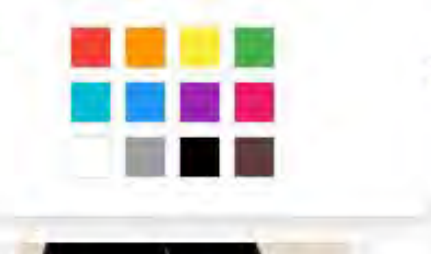

Type + Time + Any type Clip Art Line Drawing GIF

## **Final summary: Vectorize an image**

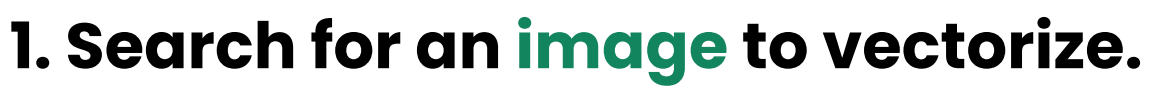

- **2. Open the Inkscape App.**
- **3. File > Menu > Import ... -> Search the Image -> OPEN**
- **4. Select the image > Path > Trace Bitmap**
- **5. Update (adjust by raising / lowering threshold) -> OK**
- **6. Select the vector: File -> Save as -> PDF**
- **7. Remember where the file is saved .**

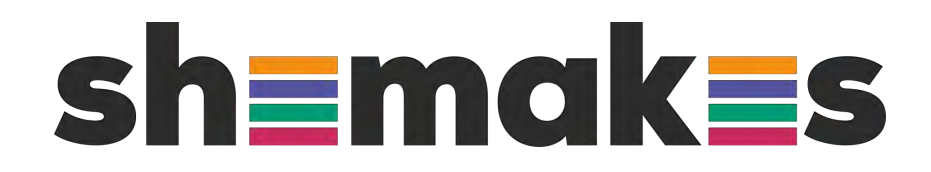

### **Thank you**

www.shemakes.eu

 $f \circ \Box$ 

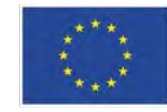

This project has received funding from the European Union's Horizon 2020 research and innovation programme under grant agreement No 101006203.